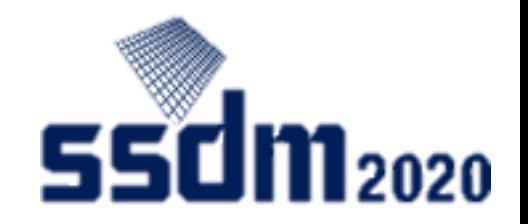

1

# SSDM2020 オンライン 聴講者マニュアル

- 1. ツールの説明と事前準備 p.2-4
- 2. ホーム画面 p.5-9
- 3. 企業展示画面 p.10-11 4. 参加者との交流 p.12-14 5. その他 p.15

## SSDM2020会議内容

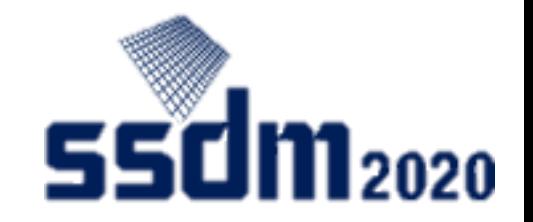

### • **講演(プレナリー、招待・一般、チュートリアル・ショートコース)**

- オンラインにて、ライブ配信の視聴
- チャット機能(Slido)によるリアルタイム質問投稿

### • **企業展示**

• 展示ページでの企業紹介・資料配布・担当者紹介

### • **参加者間の交流**

- 聴講者および企業展示担当者を含めた<u>参加者間</u>でメッセージ交流
- 参加者間の相互承認を経て、WEB面談(Whereby)の設定

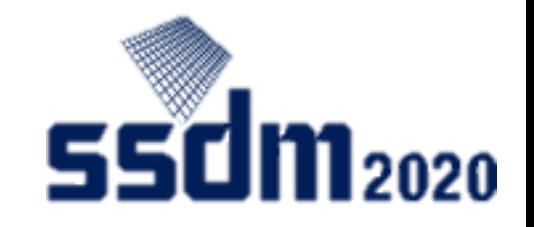

## SSDM2020利用ツール

- EventHub
	- 本会議システムに採用したオンラインイベントのプラットフォーム
	- 動画配信、質問投稿、企業・参加者リスト、参加者間メッセージ交流、WEB面談機 能あり
- Slido
	- EventHubに搭載されているチャットによる質問投稿ツール <https://www.sli.do/>
- Whereby
	- EventHubに搭載されているWEB面談ツール <https://whereby.com/>

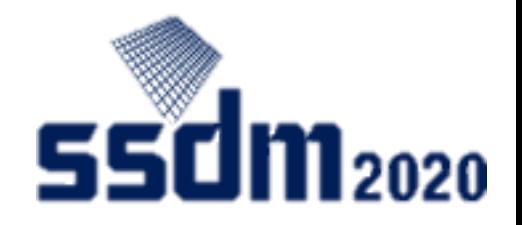

### 事前準備

- 端末・ソフトウェアおよび周辺機器
	- Windows、Mac、Linux、Android、iOS (スマートフォン・タブレット含む)
	- WEBブラウザ(Google Chrome推奨)、スピーカー・イヤホンが必要(参加者間交流と してWEB面談する場合はマイク、カメラも必要)
- ネットワーク接続
	- 有線接続あるいは高速Wi-Fi接続が望ましい
	- Webプロキシやストリーミングサービスの利用制限により各ツールへ接続できない 場合があるので、次ページを参考に事前確認してください

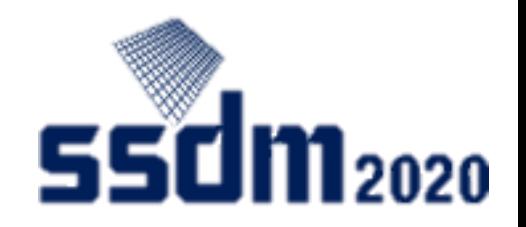

## EventHubホーム画面

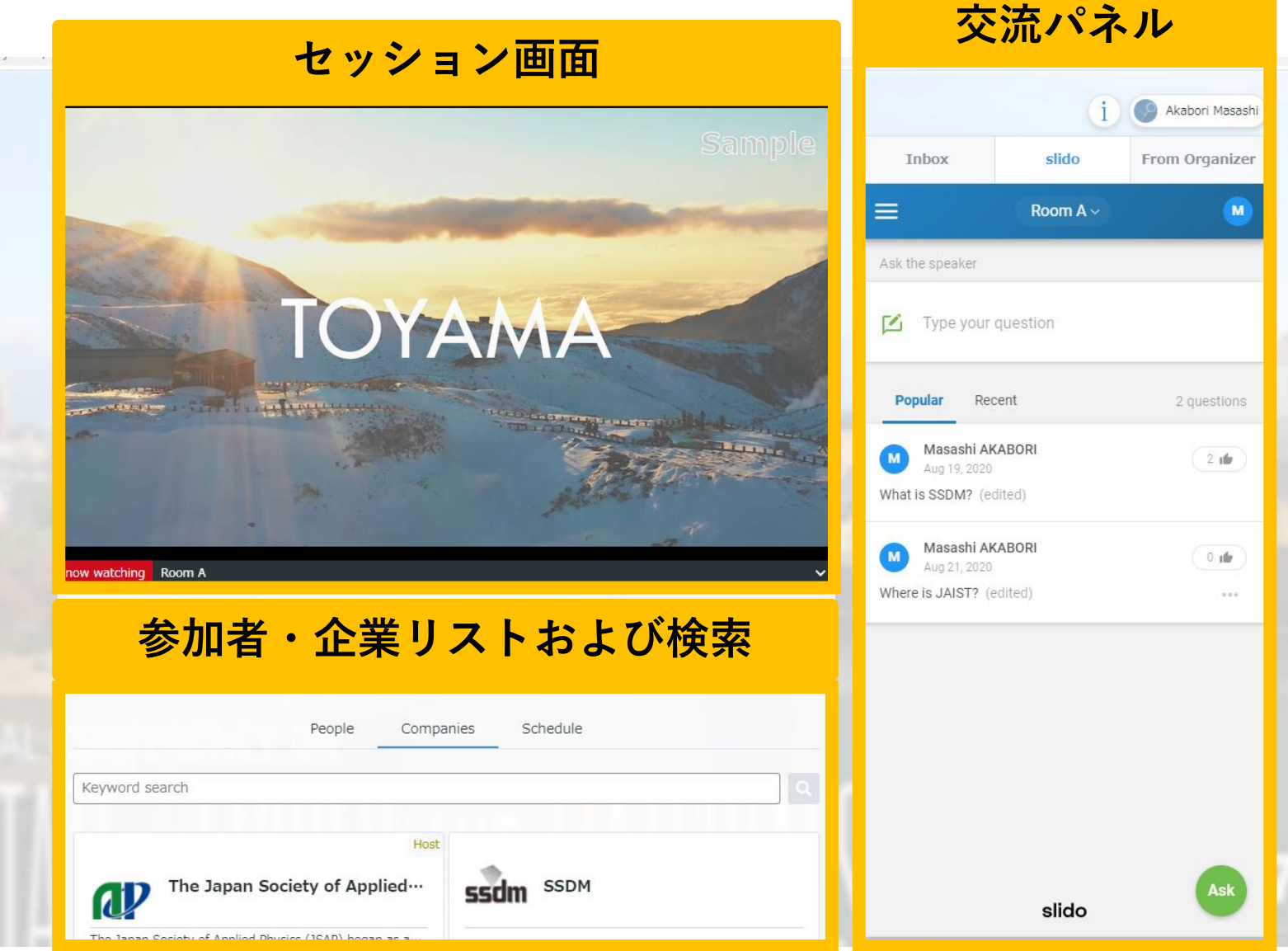

5

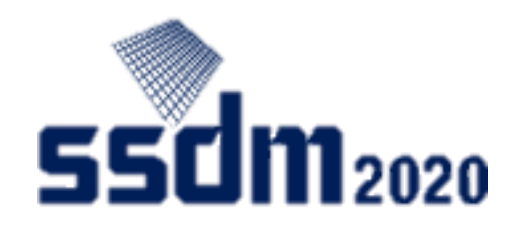

プロフィール編集(1) 編集画面へ

#### ①マイページボタンをクリック (交流パネル右上)

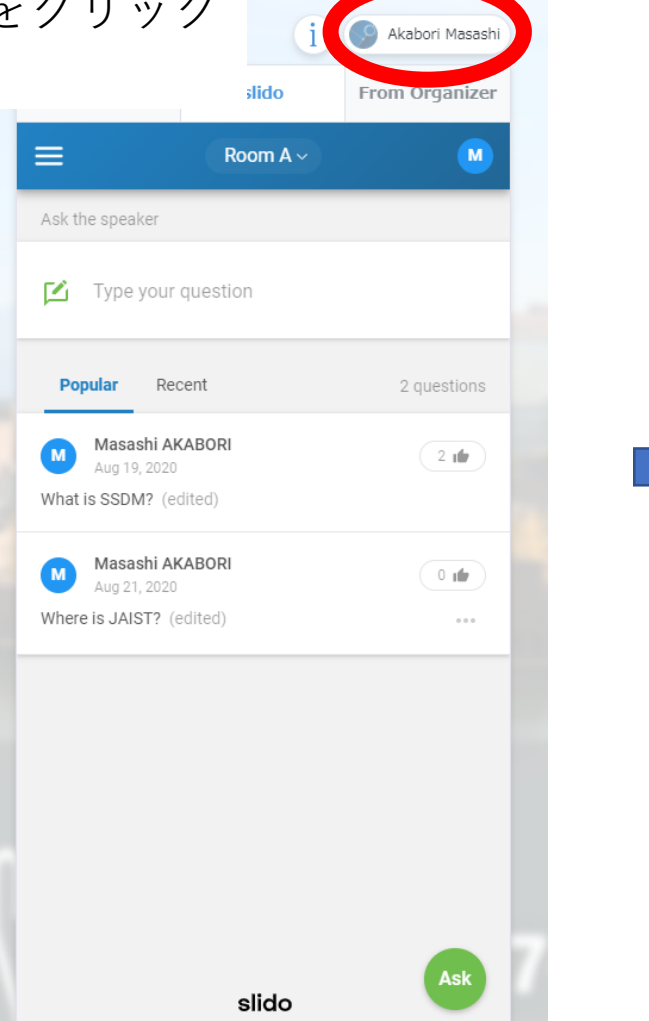

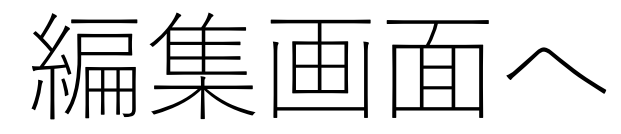

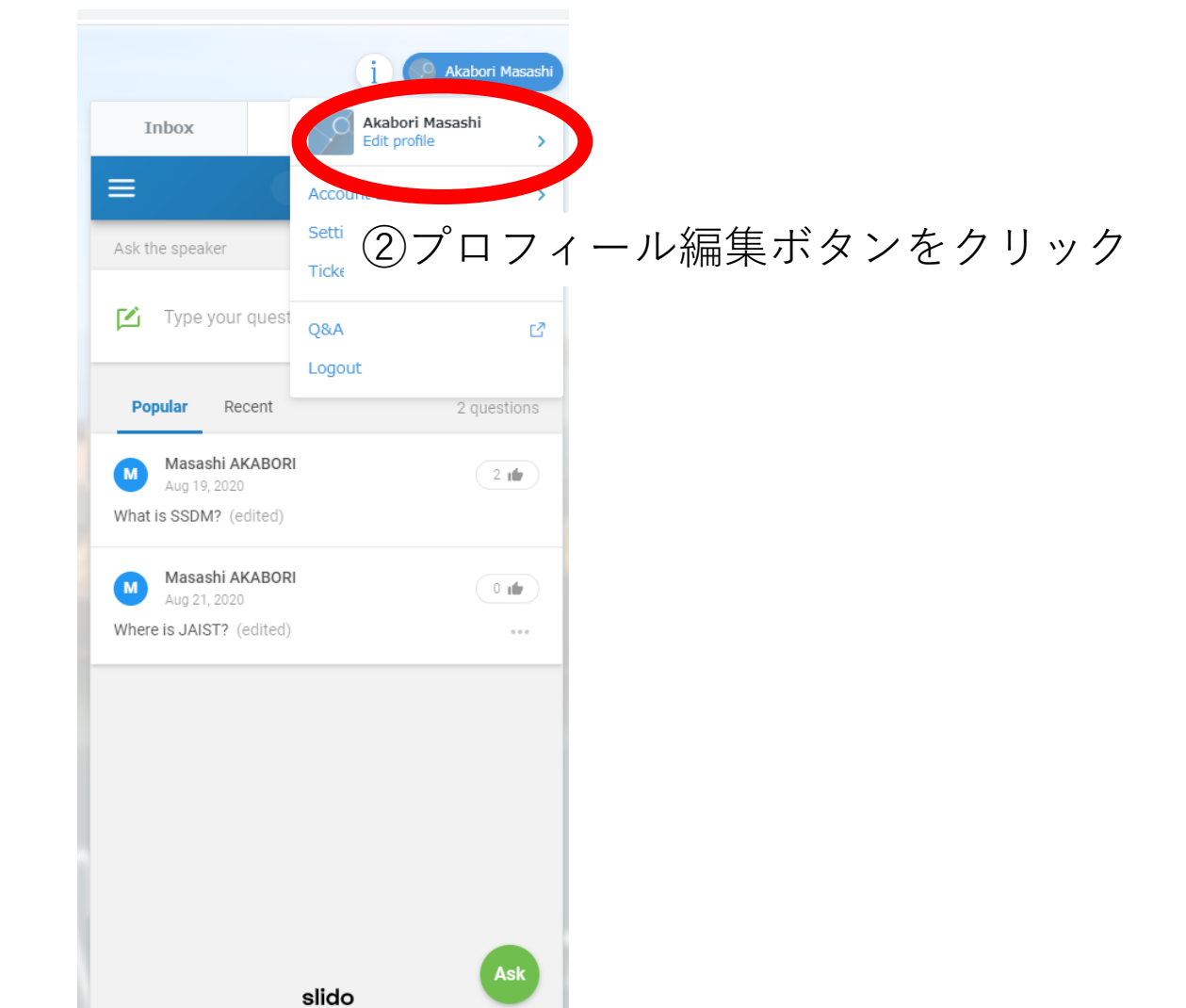

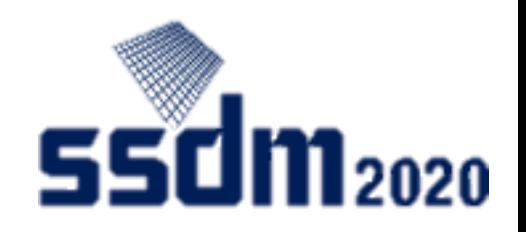

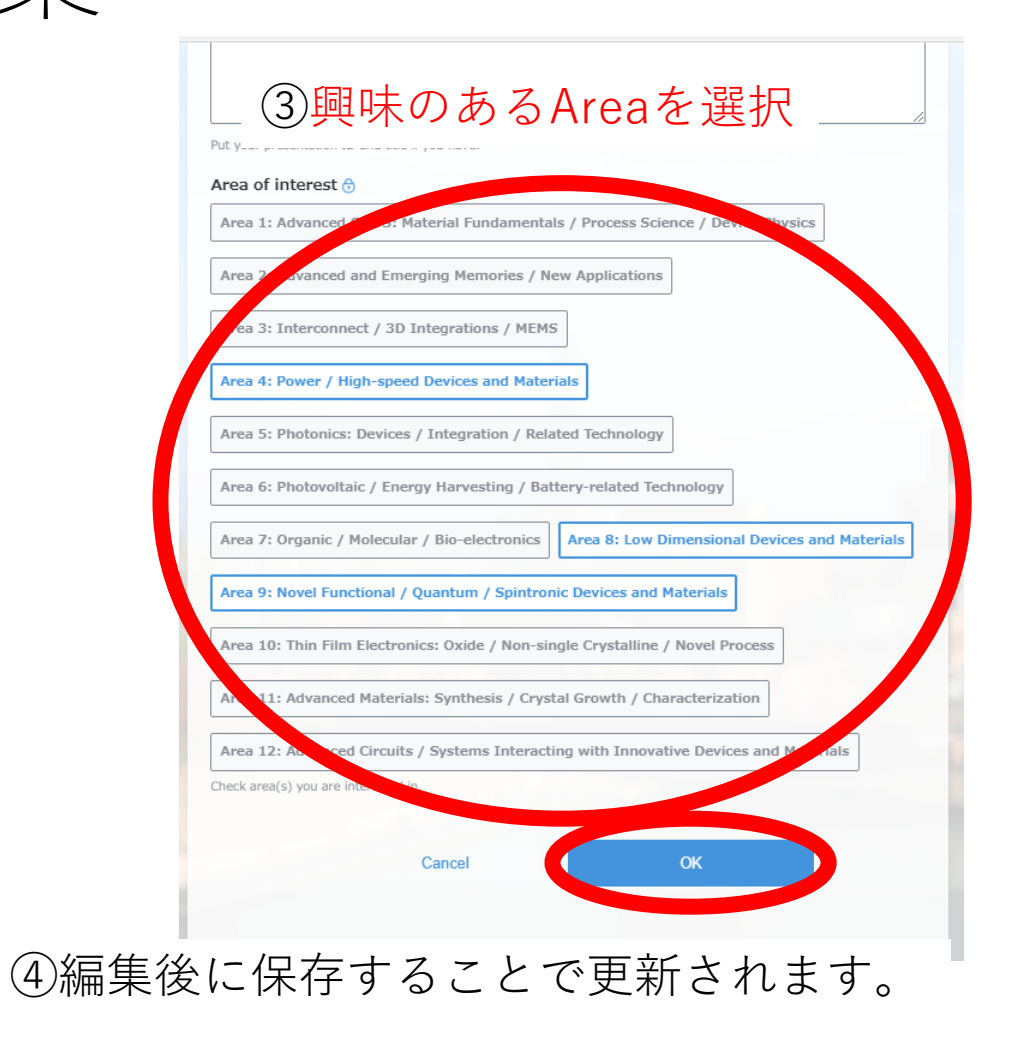

## プロフィール編集(2) 編集

①基本情報は参加登録時点の 内容が登録されています。 編集が可能です。

#### ②発表する方は Presentation IDとTitleを記入

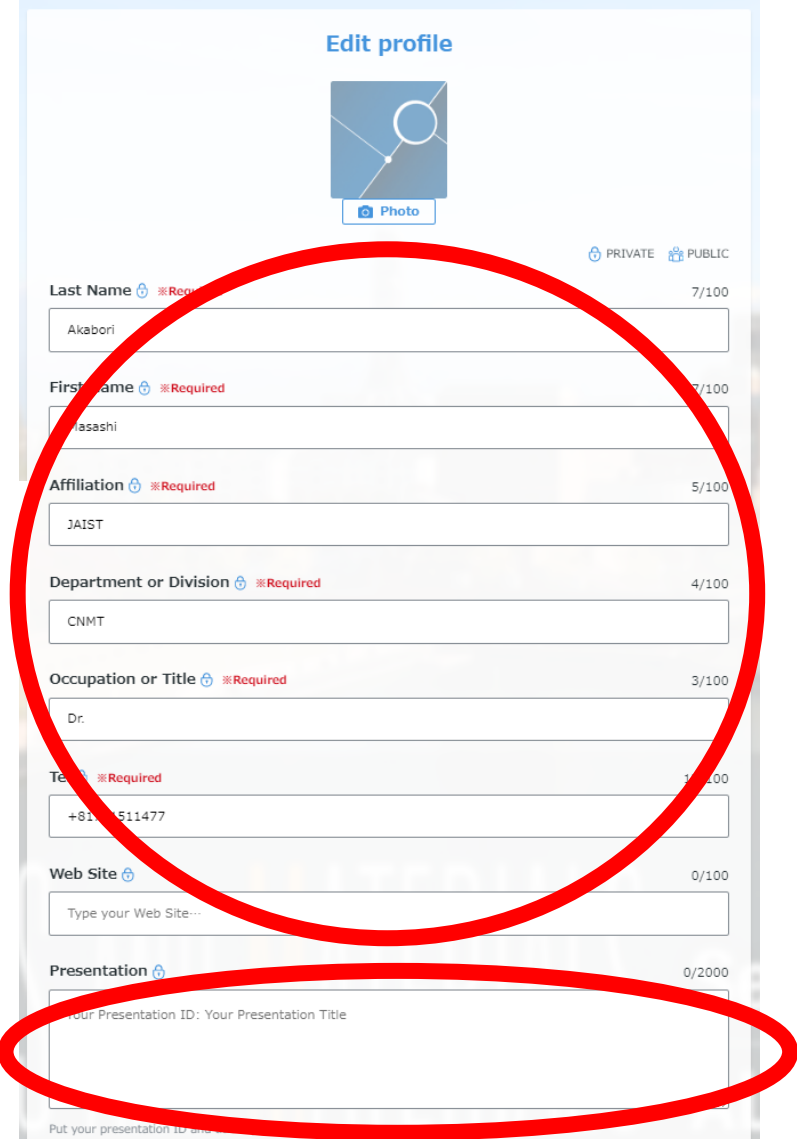

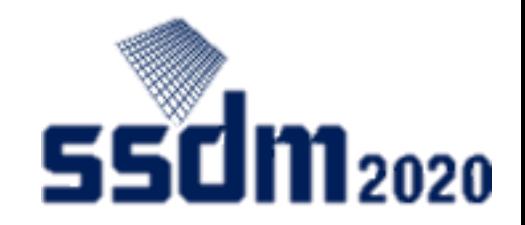

聴講

### セッション画面にて

### ①「 ∨」のマークをクリック。 ②参加したいセッション (Room)を選択 ③音量変更、全画面化が可能

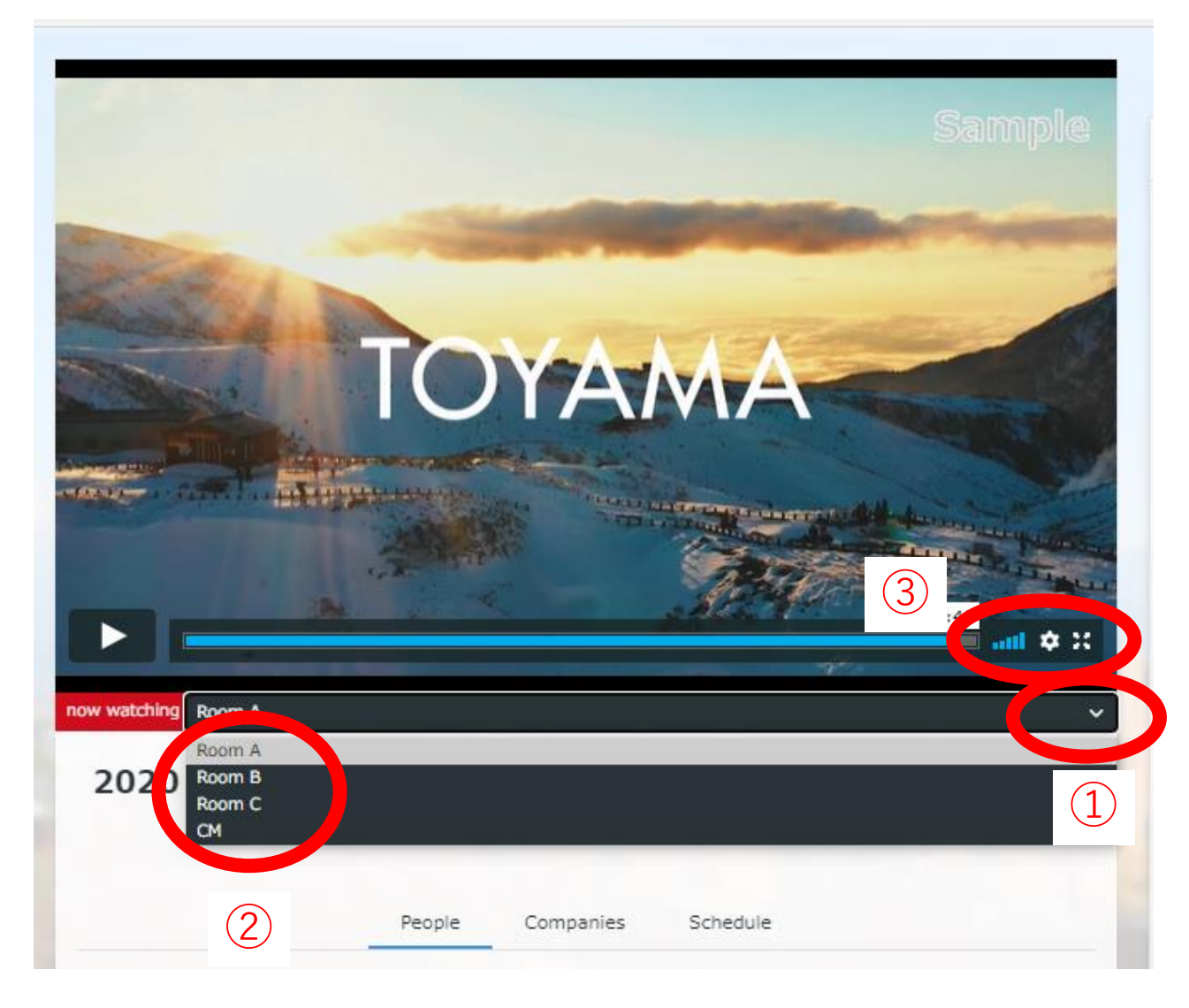

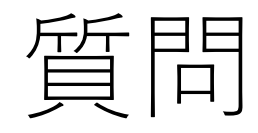

交流パネルにて

①Slidoのタブを選択 ②プロフィール(名前)を設定 ③**聴講しているセッション(Room)を選択** ④必ず**発表IDを記入**し、質問を送信(「SEND」 ボタンをクリック)

⑤質問に賛成票を投じることも可能

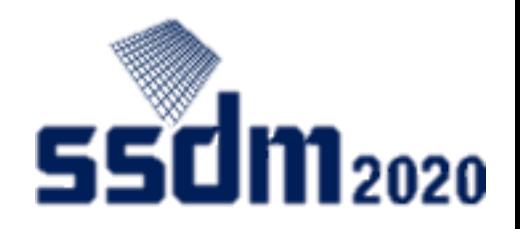

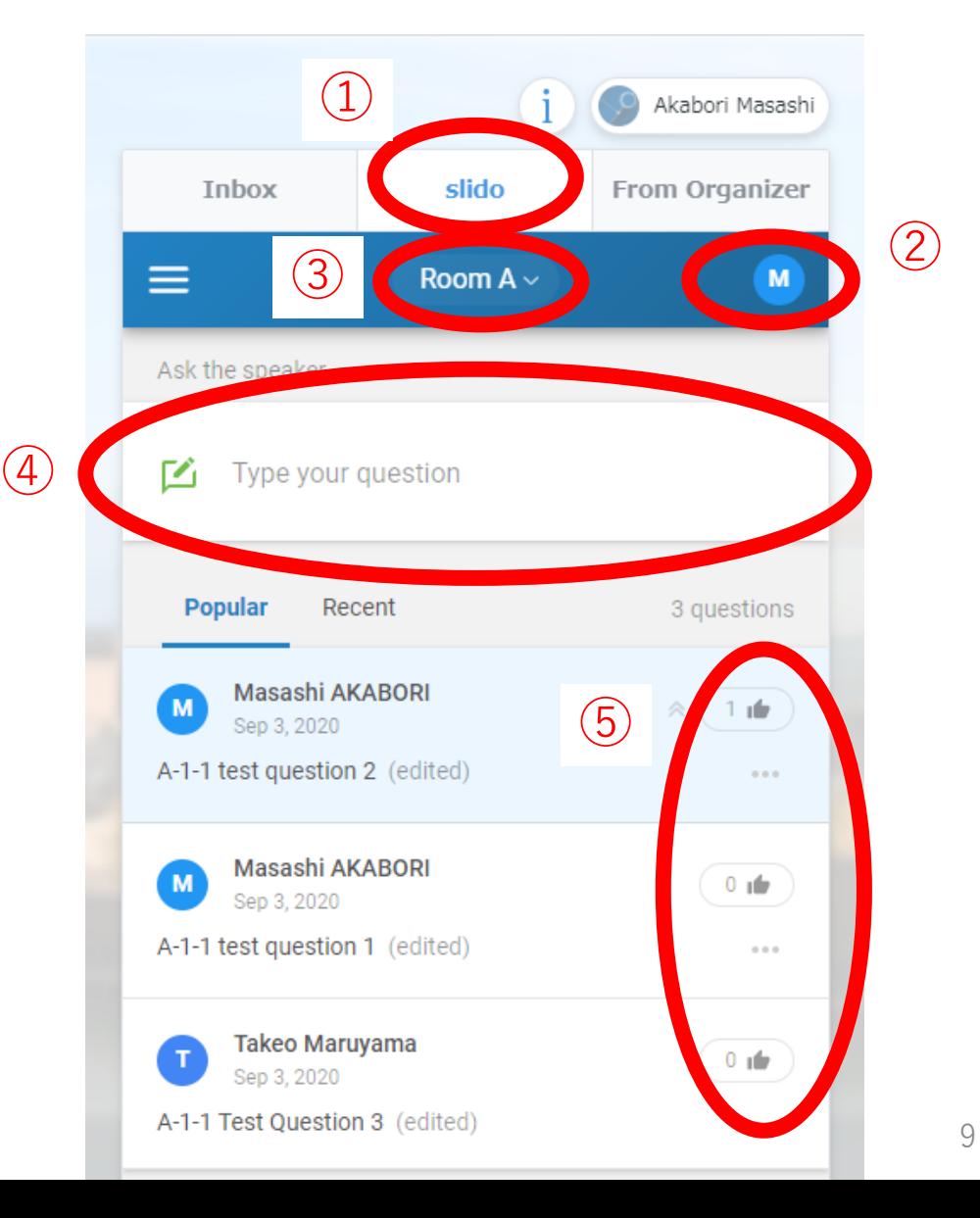

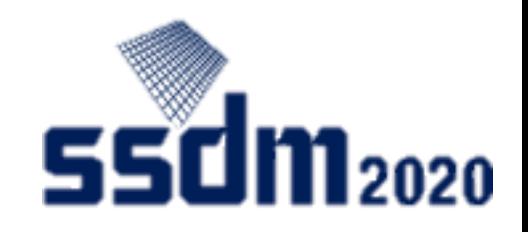

## 企業展示(1) 企業展示画面へ

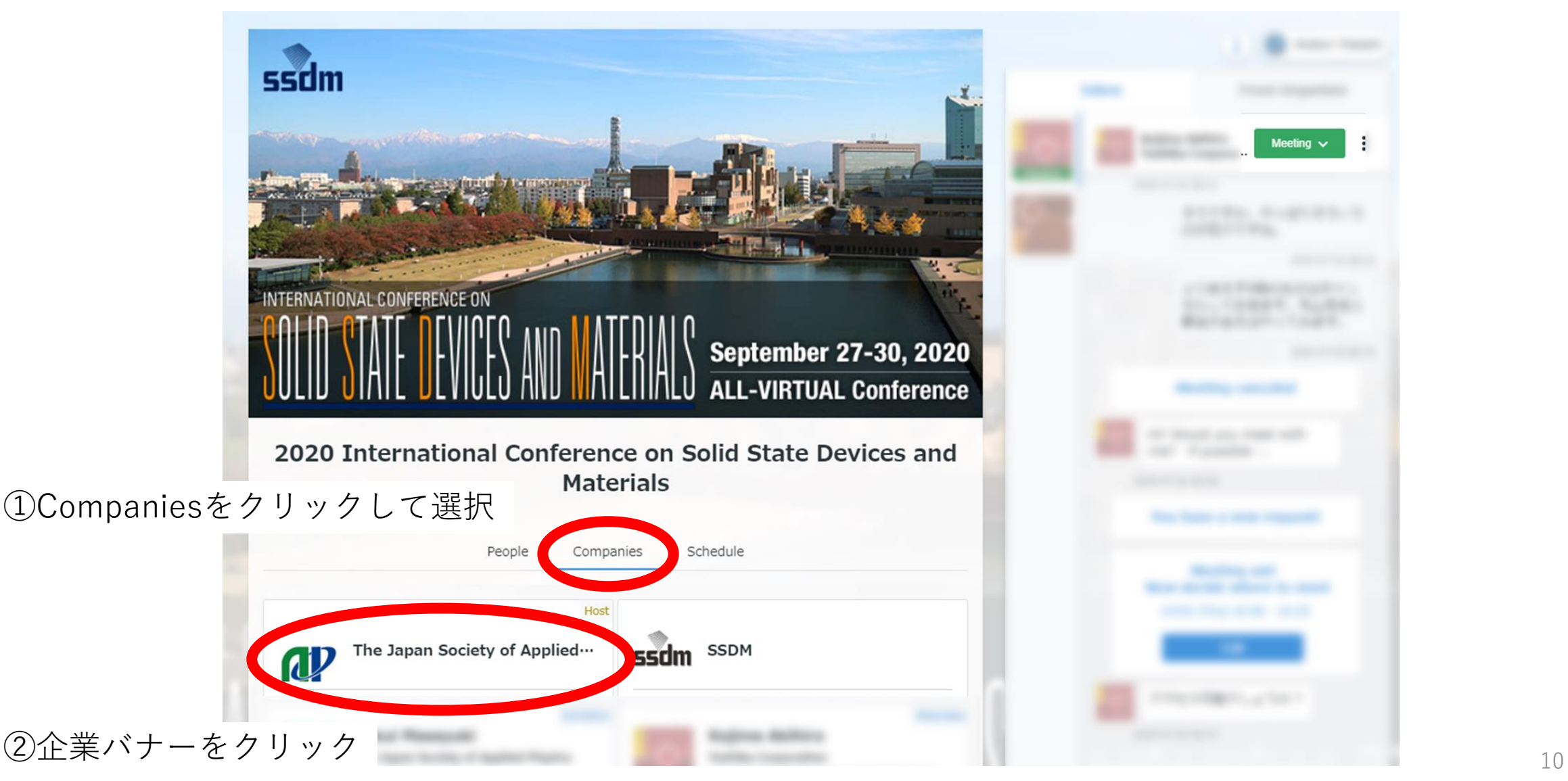

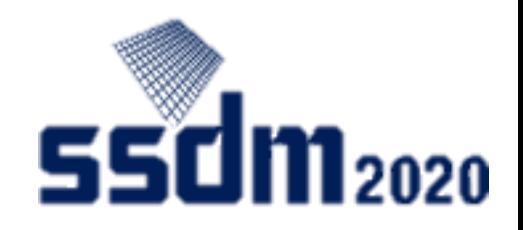

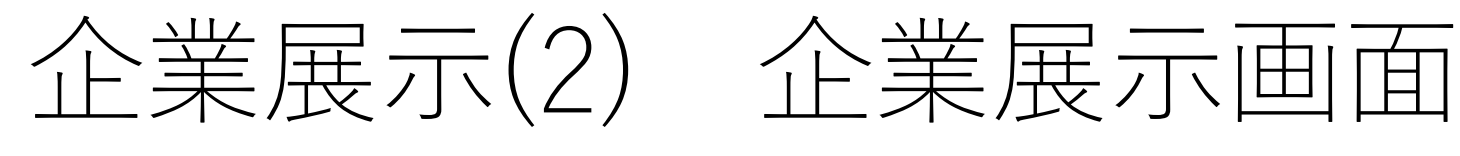

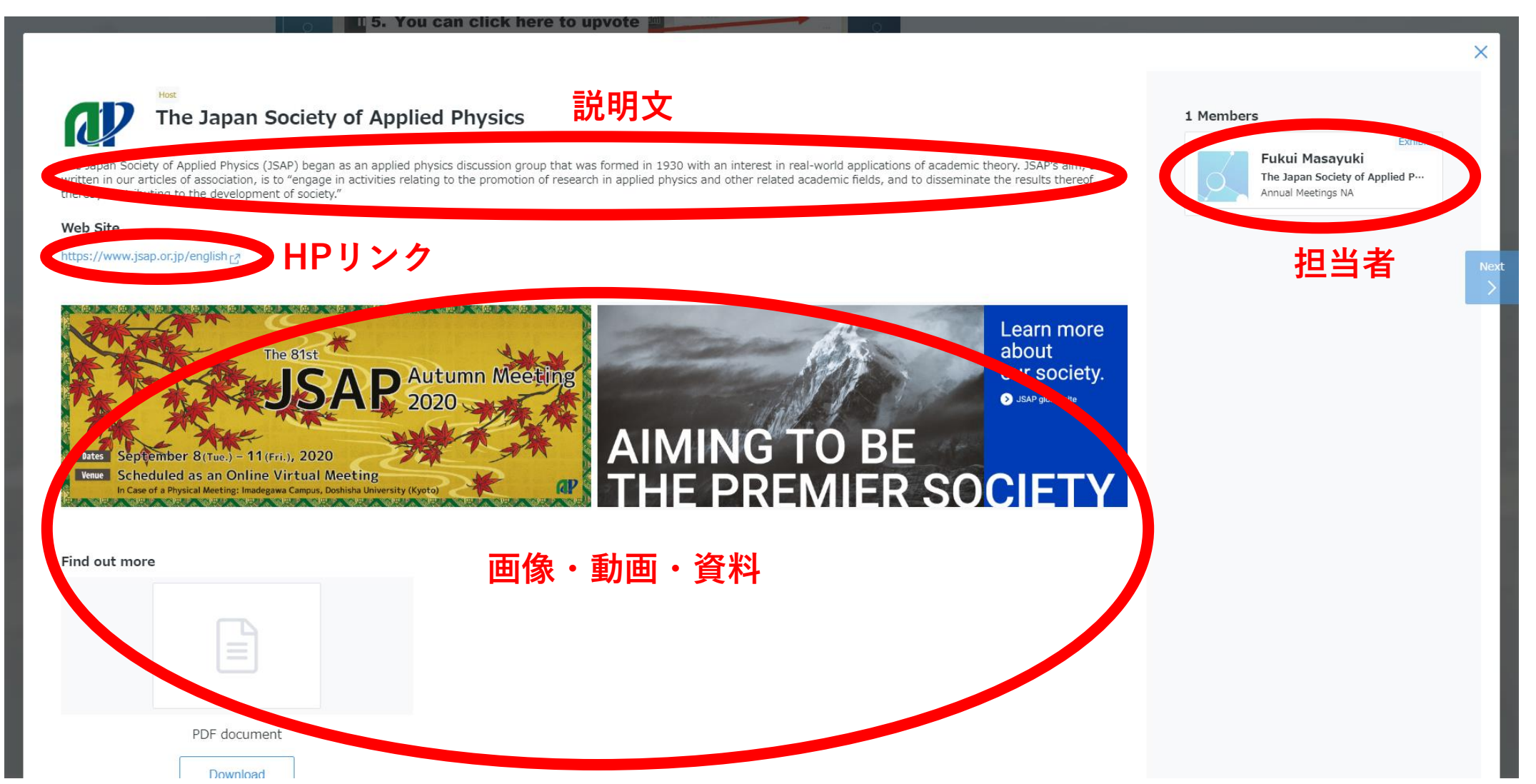

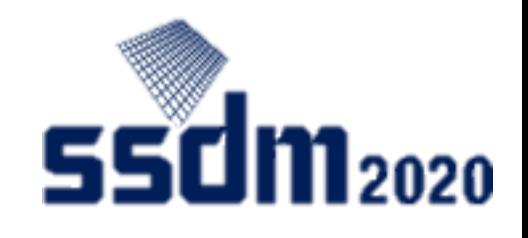

参加者との交流(1) 参加者画面へ

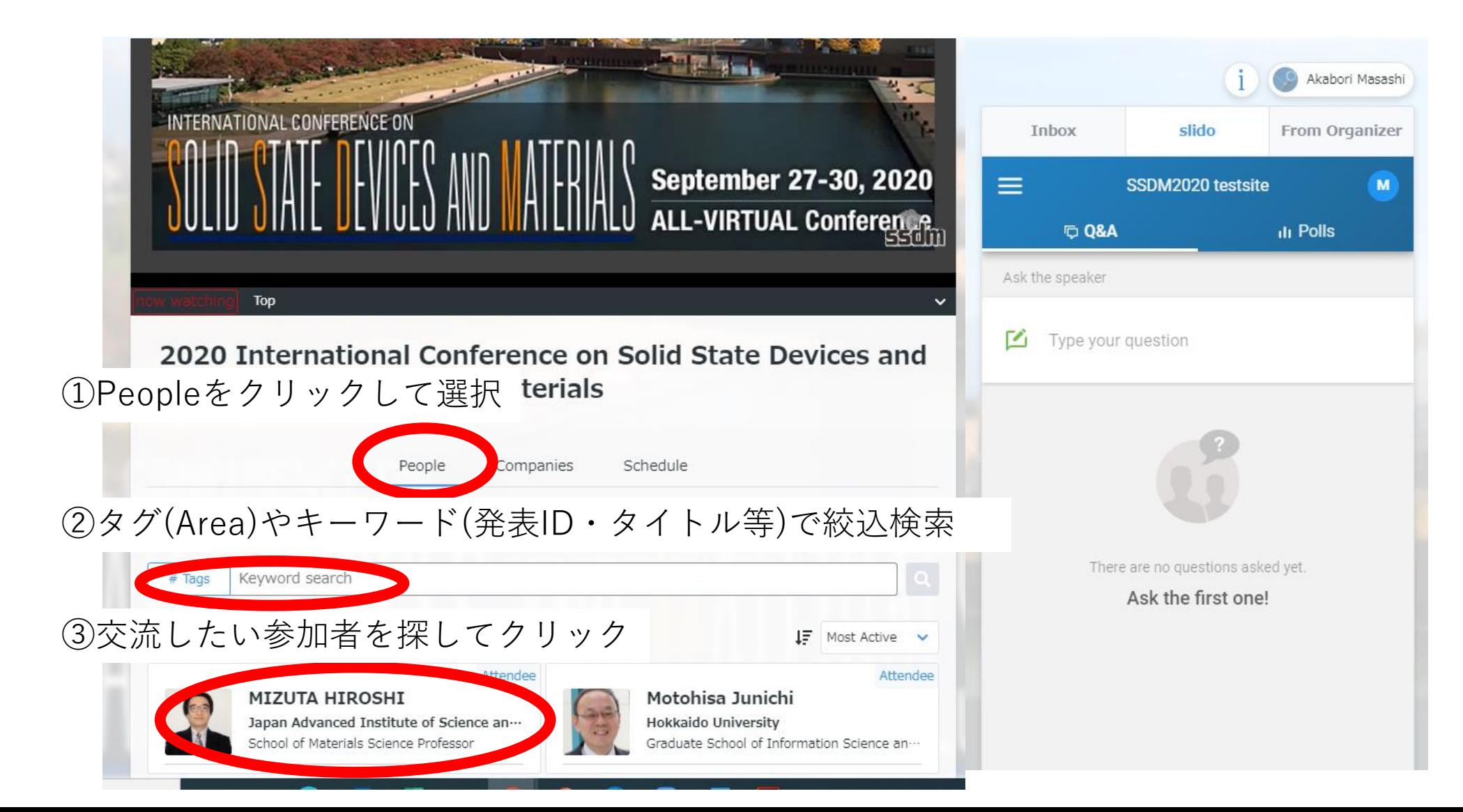

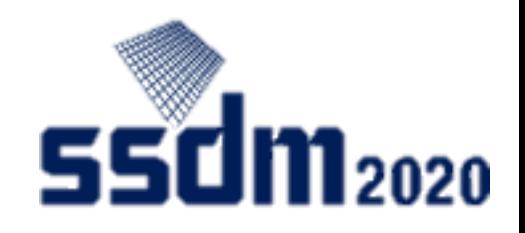

参加者との交流(2) 交流開始

Web Site

One-line Pitch unfilled

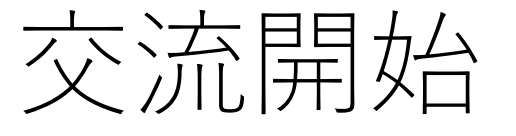

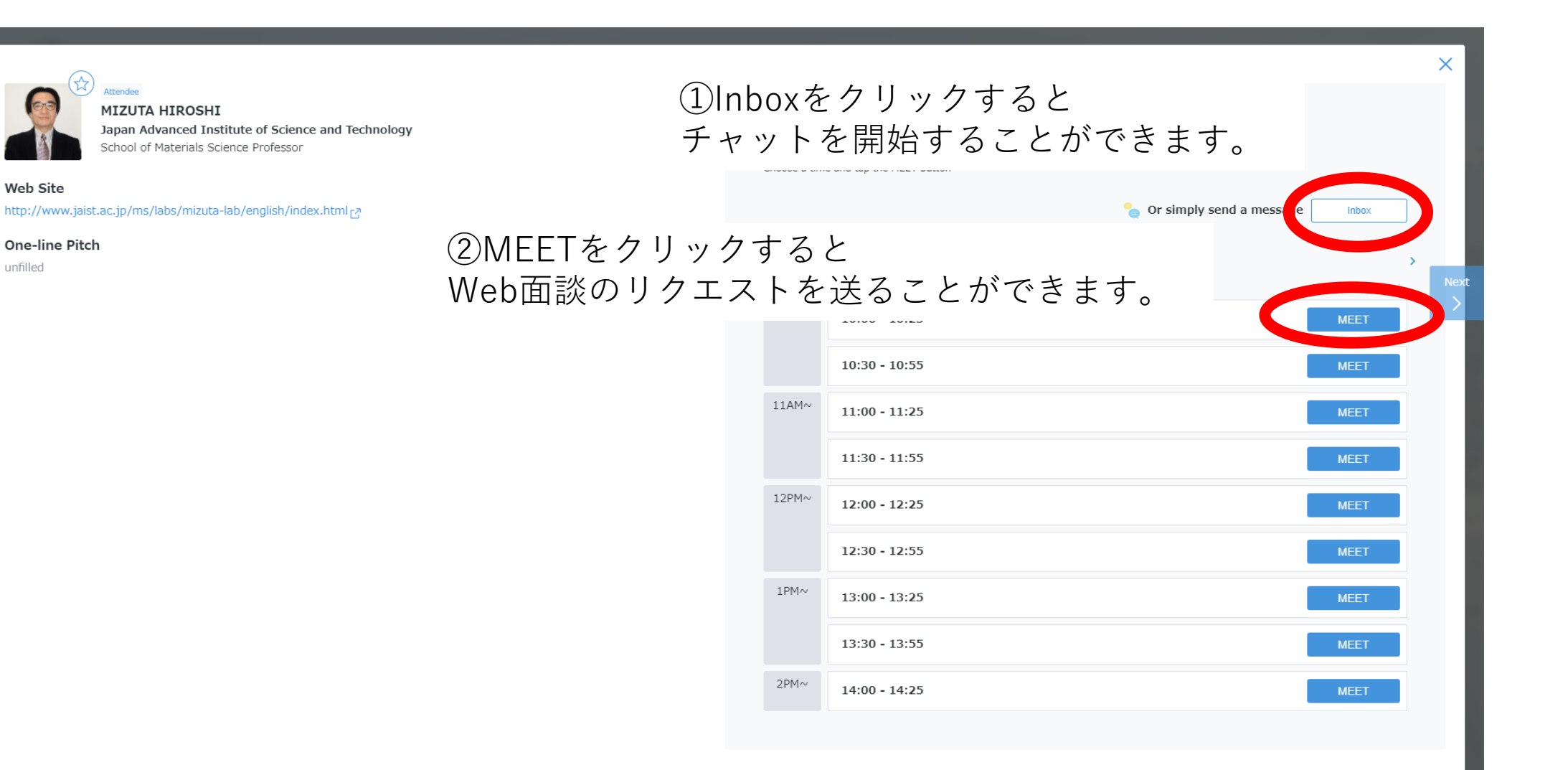

13

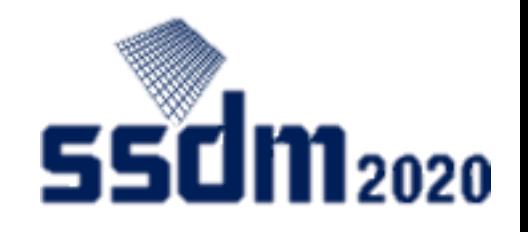

参加者との交流(3) 交流パネル

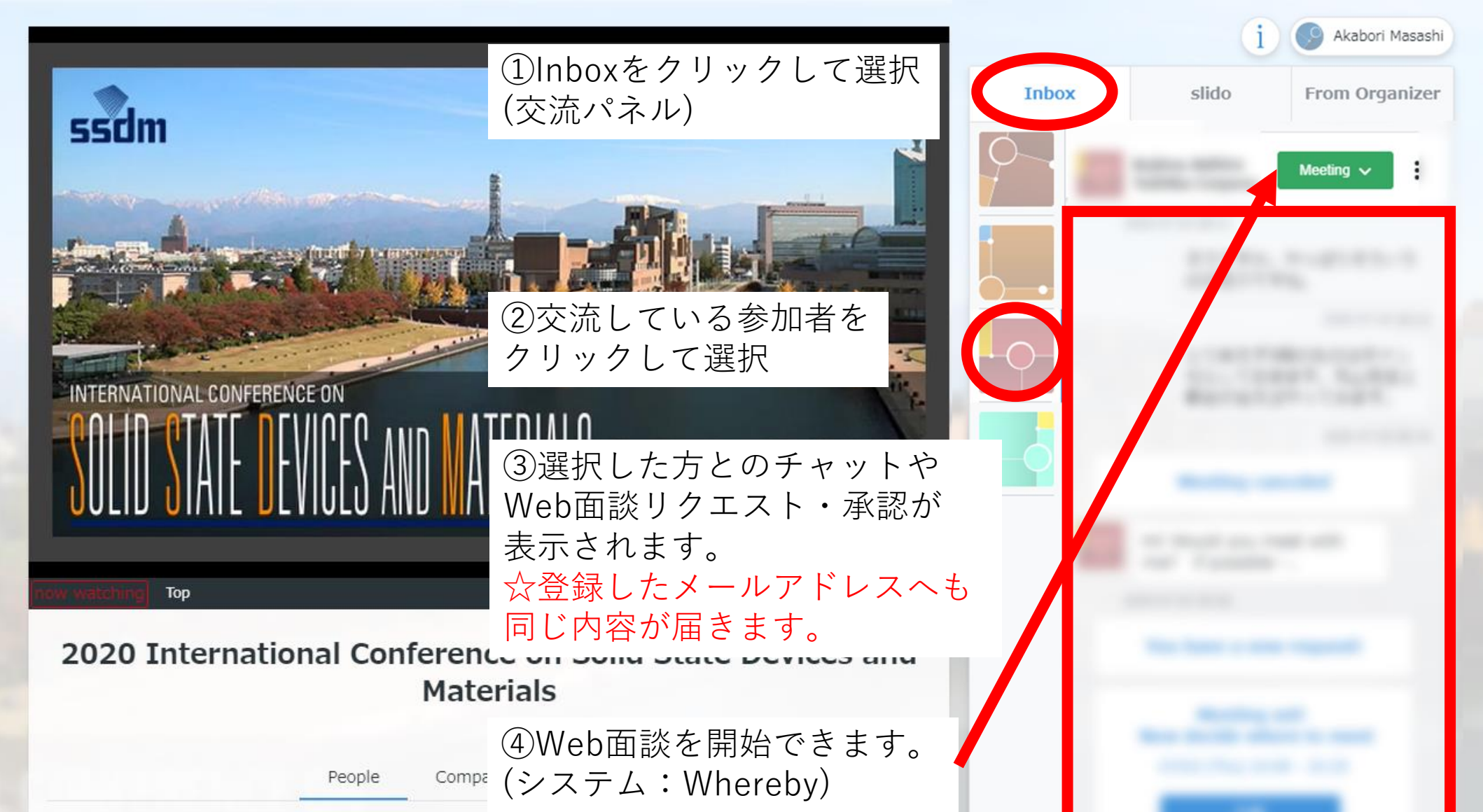

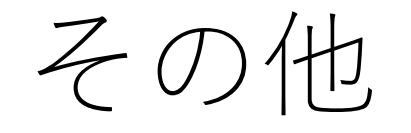

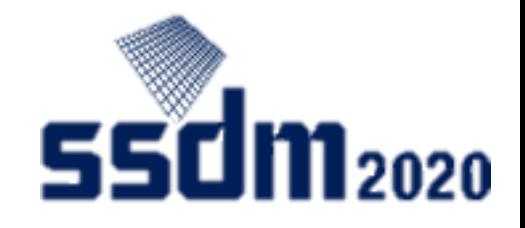

#### iマーク: HPやConfitとの接続

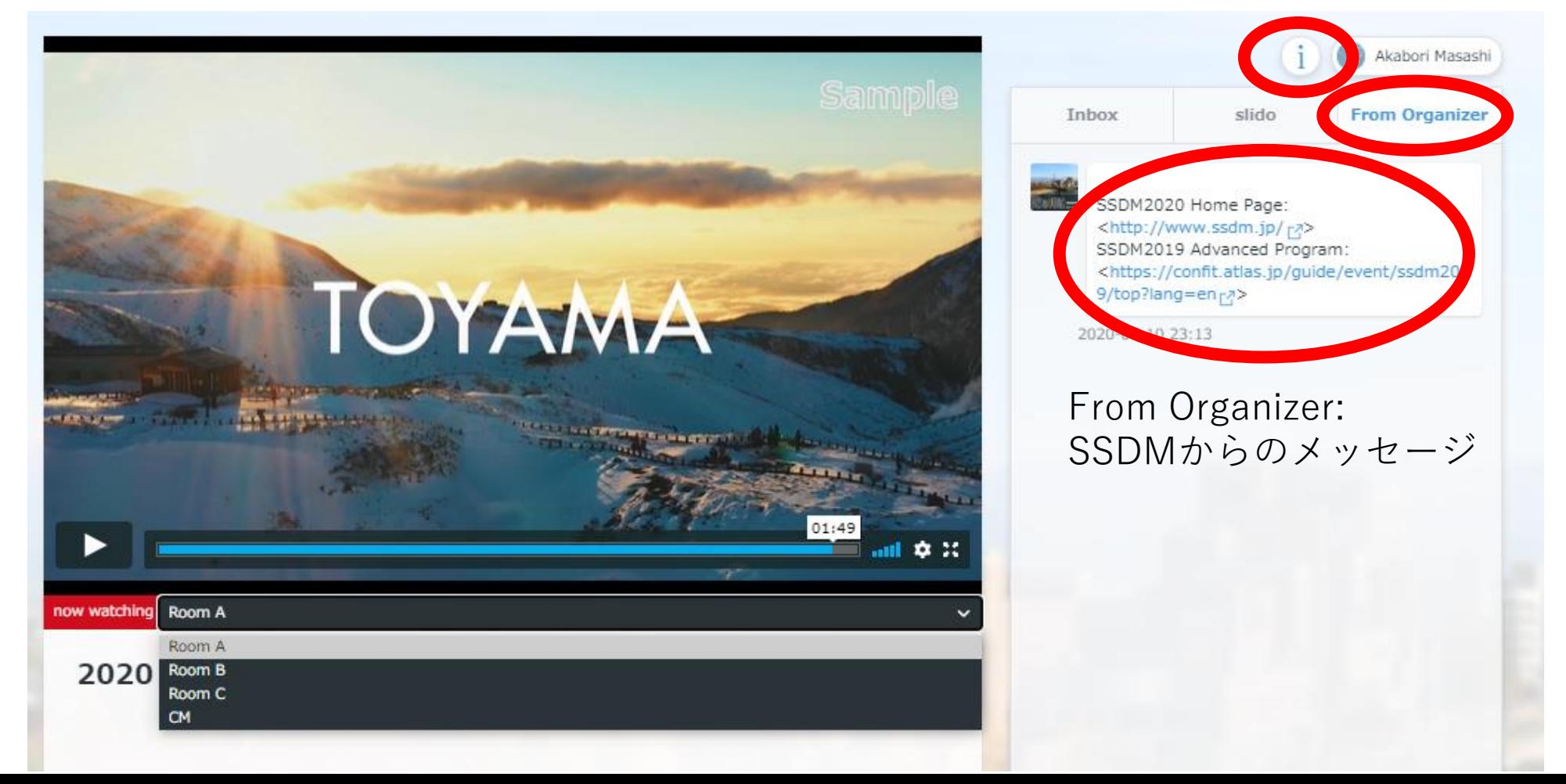